# Nouveautés 2023v2 Geofolia v 10.50

# Contenu

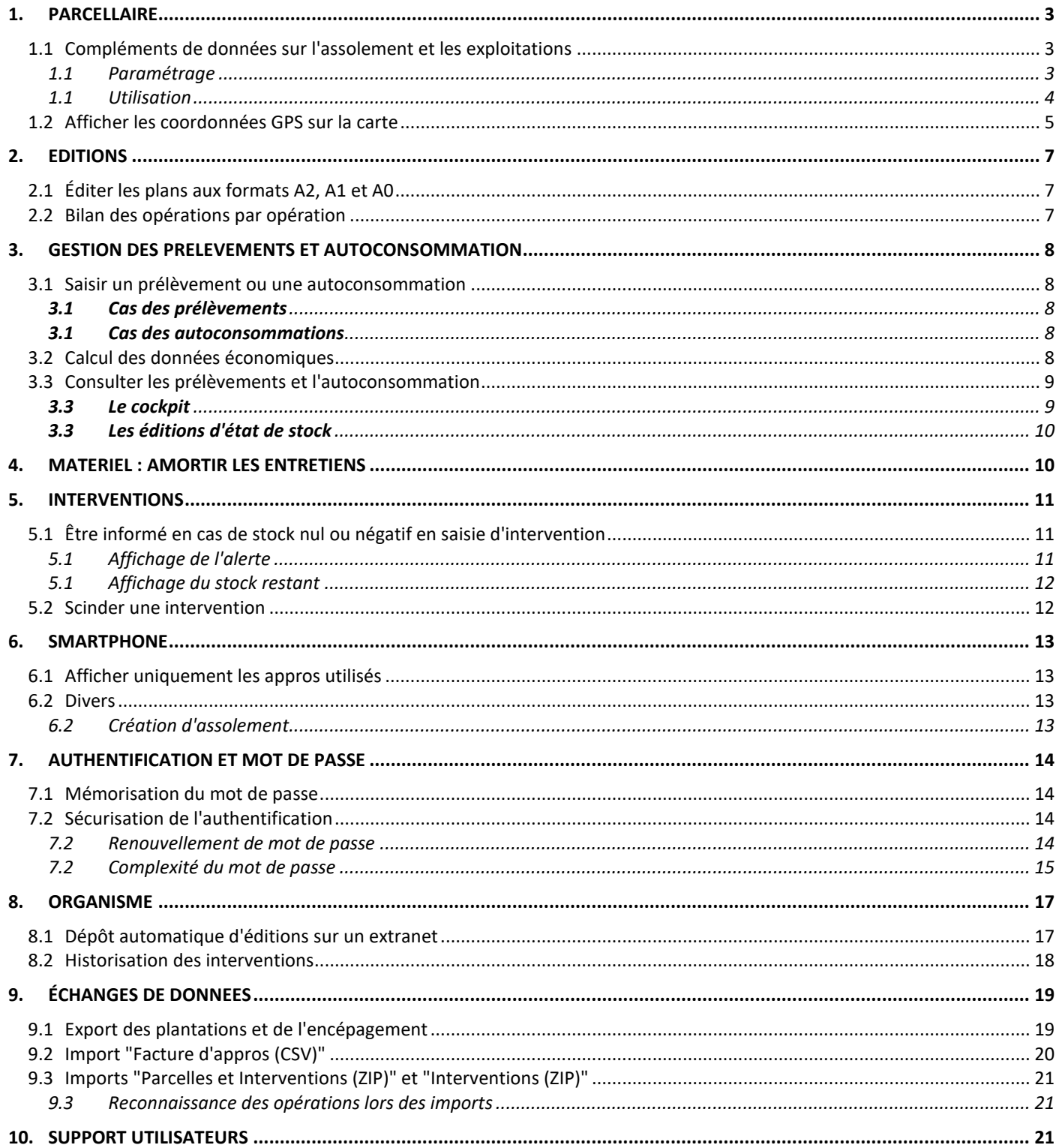

## <span id="page-2-0"></span>1. PARCELLAIRE

## <span id="page-2-1"></span>1.1 Compléments de données sur l'assolement et les exploitations

#### <span id="page-2-2"></span>**1.1 Paramétrage**

Deux nouvelles entrées de menu "**Complément**" ont été ajoutées aux rubans "**Exploitation**" et "**Parcellaire**" :

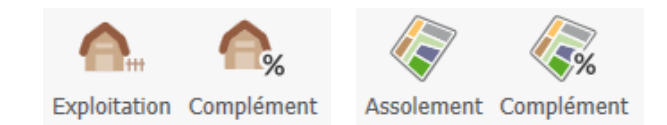

Leur fonctionnement est similaire à celui des caractéristiques de récolte (paramétrables par le bouton "**Caractéristique**" du ruban "**Récolte**").

L'objectif est de pouvoir ajouter aux écrans des exploitations et de l'assolement des données complémentaires non prévues par Isagri, notamment parce qu'elles sont spécifiques à un cahier des charges ou à des pratiques culturales particulières.

Au premier clic sur le bouton "**Complément**", un écran vide apparait. À la différence des caractéristiques de récolte, Isagri ne livre pas de de contenu pré-paramétré.

La création d'une nouvelle ligne, par le bouton  $\biguplus ( \bigcirc )$ , permet de choisir le nom du complément, sa taille et son type :

- o Alphanumérique, pour du texte en saisie libre, en précisant la longueur maximale,
- o Numérique, en précisant la longueur maximale, le nombre de décimales, l'unité ainsi que les valeurs minimale et maximale autorisées,
- o Date,
- o Booléen (champ logique), qui se matérialise par une case à cocher en saisie,
- o Liste de valeurs, pour proposer une liste de choix à l'utilisateur. Ces choix se définissent sur l'onglet dédié "Détail de la liste" (❹) :

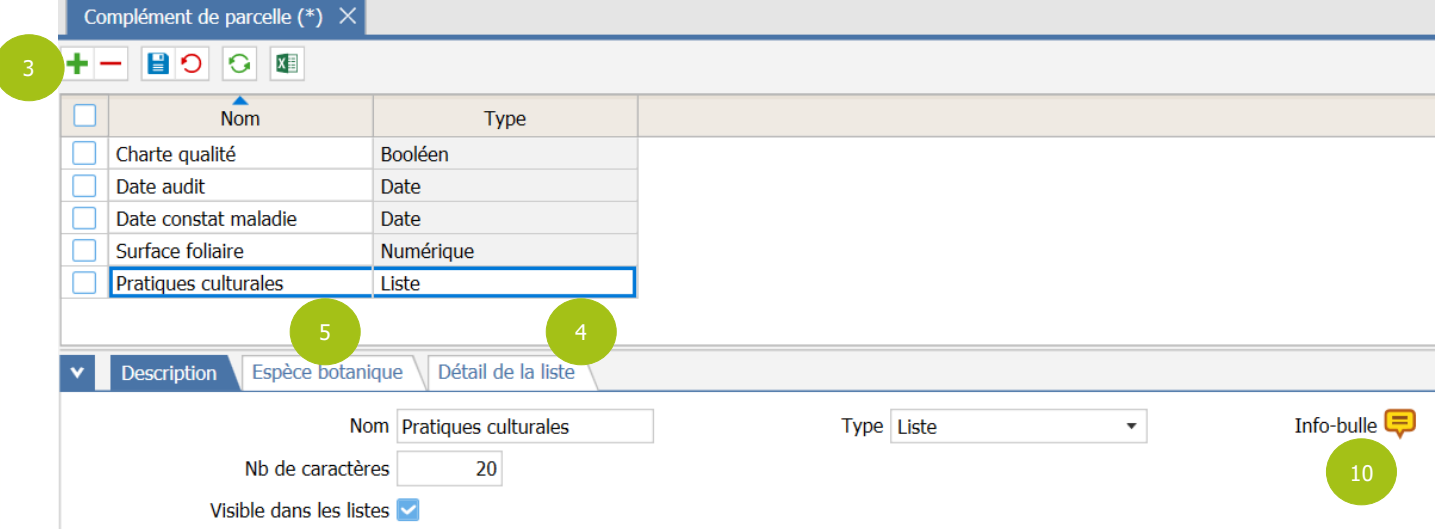

**IMPORTANT :** Le type du complément ne peut pas être modifié une fois qu'il a été validé (il apparait grisé). En cas d'erreur, il faut le supprimer et le recréer avec le bon type.

Le complément de parcelle doit ensuite être associé à certaines espèces, sur l'onglet "Espèce botanique" (❺) :

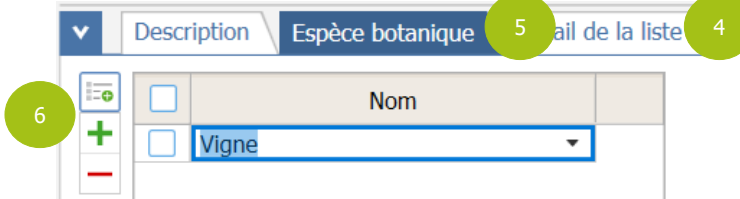

**ASTUCE :** Si le complément concerne plusieurs espèces botaniques (ou toutes), il faut cliquer sur le bouton de sélection multiple (❻) puis cocher toutes celles concernées. La case à cocher dans l'en-tête (❼) permet de sélectionner tout le contenu affiché et la zone de recherche (<sup>®</sup>) permet de filtrer la liste :

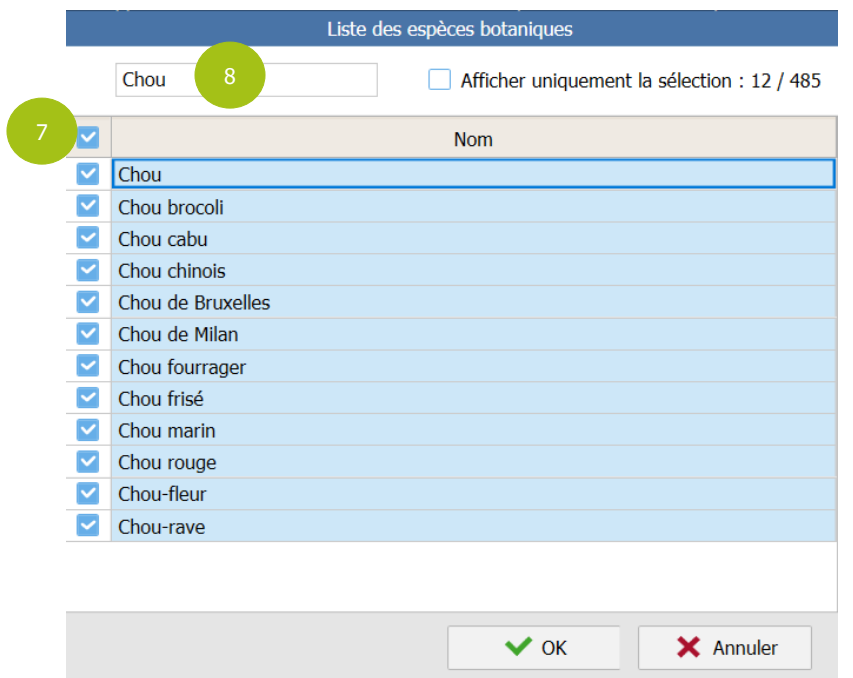

**Remarque :** La liste propose toutes les espèces botaniques de Geofolia, qu'elles soient représentées ou non dans les cultures assolées du domaine. Ce choix ne concerne pas les compléments d'exploitation. Pour les compléments de type "Liste", les choix à proposer à l'utilisateur se définissent sur l'onglet "Détail de

la liste"  $(4)$  :

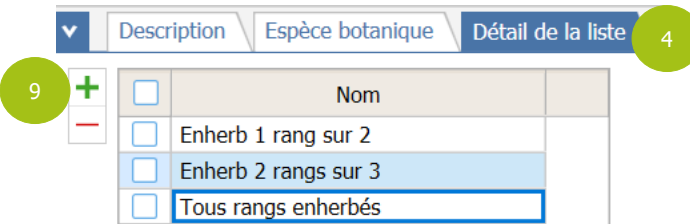

Il faut alors ajouter les éléments de choix, par le bouton  $\big| \big| \big| (\bigcirc)$ .

Enfin, sur l'onglet "Description", il est possible de renseigner un texte d'info-bulle (10) : En double-cliquant sur le pictogramme  $\Box$  (qui devient  $\bigcirc$  si l'info-bulle contient du texte), il est possible de saisir un texte explicatif. Celui-ci apparaîtra dans une info-bulle lors de la saisie, si l'utilisateur pose la souris (sans cliquer) sur le libellé du complément.

#### <span id="page-3-0"></span>**1.1 Utilisation**

Dans le détail d'une parcelle (ou d'une exploitation), qui s'affiche dans le bas de l'écran (en mode "Tableau" ou "Carte"), un nouvel onglet "Compléments" est disponible ( $\bullet$ ) :

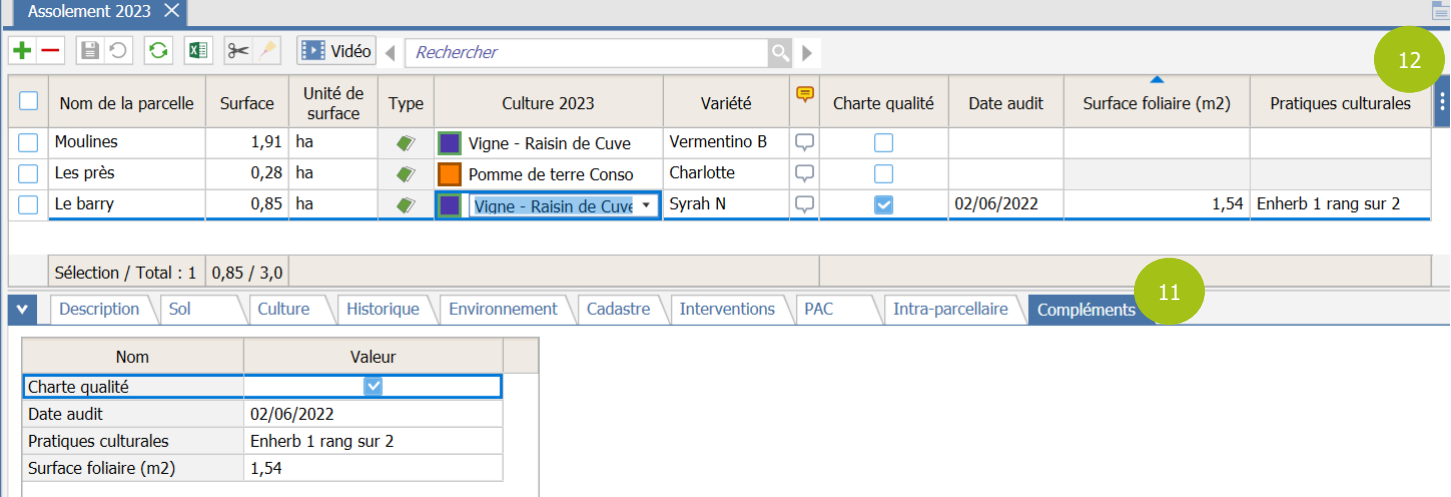

Il est également possible d'afficher dans le tableau les colonnes correspondant aux compléments, par le bouton **i** / "**Paramétrage**" (en haut à droite du tableau, <sup>**D**</sup>).

Si le complément n'est pas compatible avec une parcelle (du fait des espèces botaniques associées) la case est grisée dans le tableau et le complément est masqué sur l'onglet "Compléments".

La saisie est possible directement dans le tableau. La touche de fonction  $|F7|$  peut être utilisée pour recopier la valeur du complément de la ligne précédente. La saisie groupée de ces données n'est pas disponible dans Geofolia 2023v2.

Enfin, il est possible de filtrer les parcelles sur ces compléments, en utilisant le filtre sur l'en-tête des colonnes des compléments (cliquer sur le bouton "Filtrer" pour appliquer le filtre) :

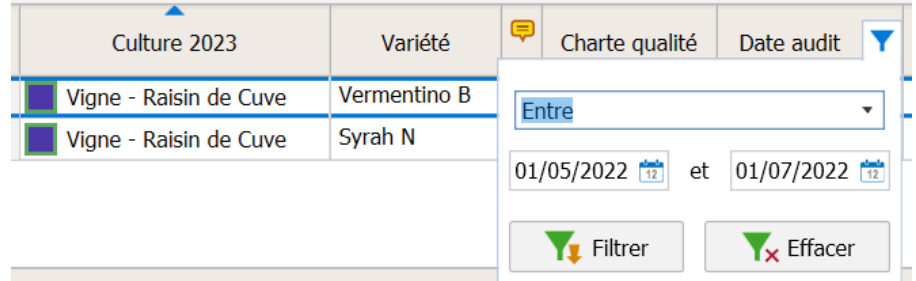

**Remarque :** Les exploitations ne bénéficient pas de ce filtre sur les en-têtes de colonnes.

Ces données ne sont actuellement pas reprises sur les éditions, mais peuvent être exportées vers Excel par le bouton  $\overline{\mathbb{R}}$ , au-dessus du tableau.

**Rappel :** Cette copie vers Excel ne concerne que les lignes visibles et tient donc compte des filtres actifs. Elle implique toutes les colonnes visibles dans le tableau (et uniquement ces colonnes visibles). Il convient donc d'afficher les compléments dans le tableau avant d'exporter les données.

## <span id="page-4-0"></span>1.2 Afficher les coordonnées GPS sur la carte

Un nouvel outil a été ajouté au bouton  $\mathbb{X}$ <sup>outils</sup> (au-dessus de la carte, **B**) : "Afficher les coordonnées" (*C*) :

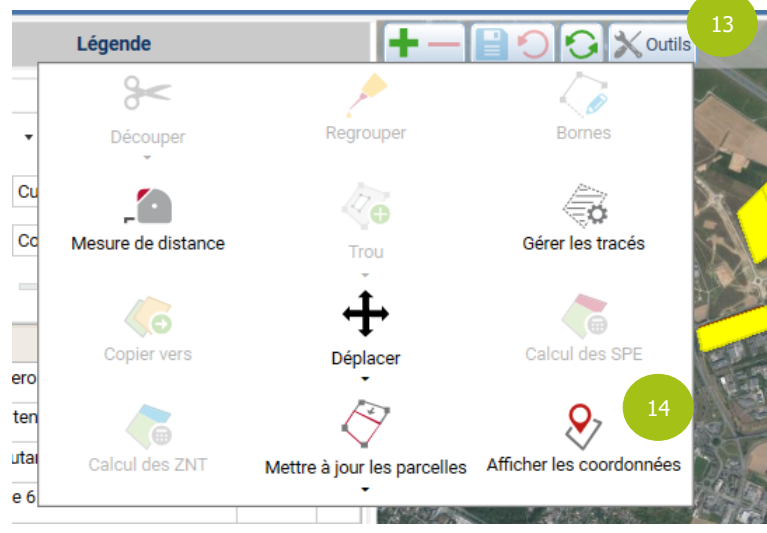

Il permet d'afficher, sur l'onglet "Outil" du volet de gauche, les coordonnées d'un emplacement (⓯) par un simple clic sur la carte :

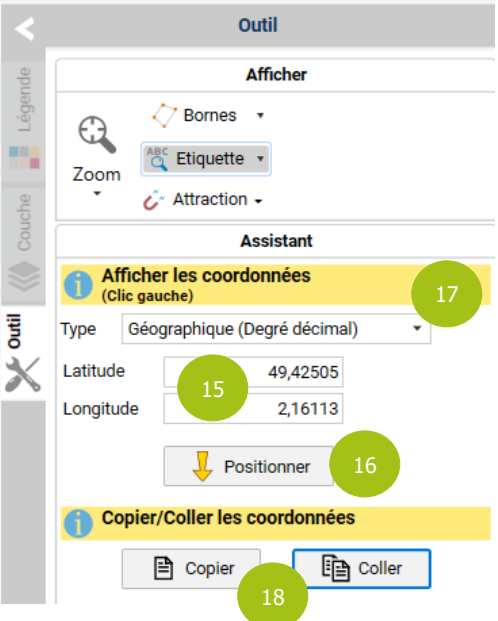

Il permet également de renseigner des coordonnées GPS et de cliquer sur le bouton **"Positionner"** (⓰) pour repérer visuellement cette localisation sur la carte.

Sur cet onglet "Outil", il est possible de modifier le format des coordonnées affichées ( $\bullet$ ) :

- o Géographique (Degré décimal) : par exemple 49.42505 et 2.16113,
- o Géographique (Degré, minutes et secondes) : par exemple 49°25'30" N et 2°9'40" E,
- o Planaire (c'est-à-dire Lambert 93 en métropole française) : par exemple 639 121.81 et 6 925 389.74.
- **ASTUCE :** Les boutons "Copier" et '"Coller" (⓲) permettent de copier les coordonnées dans le presse-papier pour les réutiliser ailleurs ou de coller dans l'outil des coordonnées GPS récupérées depuis une autre source, afin d'utiliser la fonctionnalité "Positionner" (<sup>6</sup>).

# <span id="page-6-1"></span><span id="page-6-0"></span>2.1 Éditer les plans aux formats A2, A1 et A0

Les éditions cartographiques (plan des parcelles, des îlots, plan d'épandage, etc.) sont désormais disponibles aux formats A2 (42 × 59,4 cm), A1 (59,4 × 84,1 cm) et A0 (84,1 × 118,9 cm), idéal pour imprimer son parcellaire en intégralité.

Ces nouveaux formats sont proposés sur l'onglet "Paramètres" de l'écran des éditions cartographiques (dans la liste "Format de papier") et également pour la création des zones d'impression.

## <span id="page-6-2"></span>2.2 Bilan des opérations par opération

Une nouvelle édition est accessible par le bouton "**Édition**" / "**Bilan des opérations**" / "**Bilan des opérations**" des rubans "**Accueil**", "**Economique**" et "**Assolement**" (ruban contextuel).

Cette édition liste la durée et les coûts (appro, main d'œuvre, matériel et total) par parcelle, avec un regroupement et un sous-total par opération :

## **BILAN DES OPERATIONS PAR OPERATION**

#### Campagne 2022

#### 2 parcelle(s) - 0,94 ha Montants en €

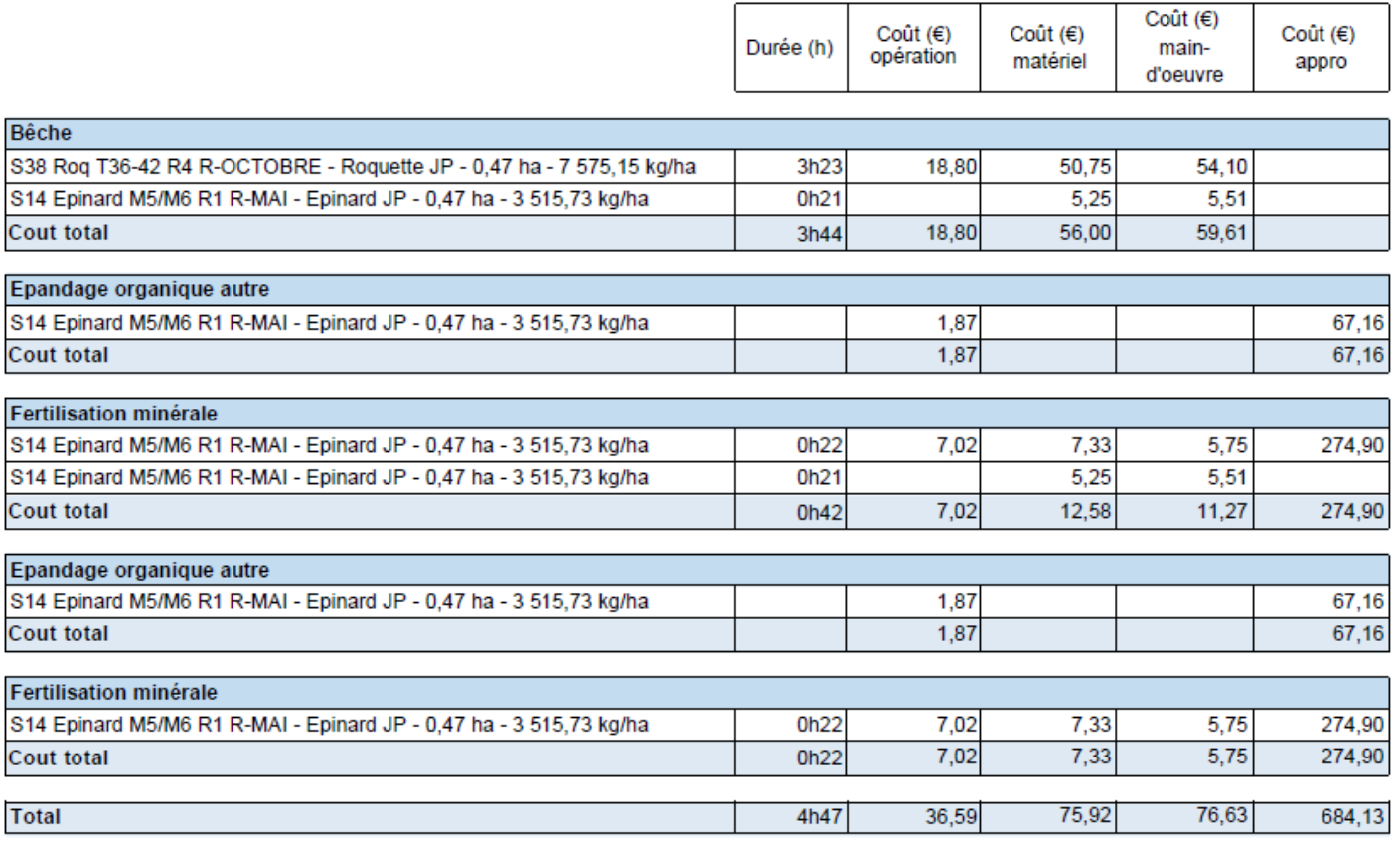

## <span id="page-7-0"></span>3. GESTION DES PRELEVEMENTS ET AUTOCONSOMMATION

Cette nouvelle fonctionnalité permet de consommer (Autoconsommation) ou de transformer en semence (Prélèvement) une partie de la récolte stockée.

## <span id="page-7-1"></span>3.1 Saisir un prélèvement ou une autoconsommation

La fonction est disponible par le bouton "**Prélèvement Autoconsommation**" des rubans "**Récolte**" et "**Economique**".

Pour saisir un prélèvement ou une autoconsommation, il faut cliquer sur le bouton  $\blacktriangleleft$  ( $\blacklozenge$ ) afin d'ajouter une nouvelle ligne :

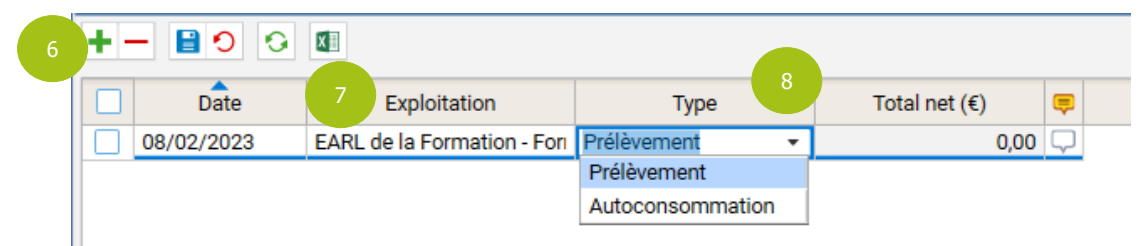

Dans le cadre d'un Geofolia "multi-exploitation", il est nécessaire de préciser l'exploitation concernée (⑦) afin que seuls les produits récoltés en stock pour cette exploitation soient proposés à la saisie.

Le type (❽) permet de distinguer le prélèvement (transformation du produit récolté en semence) de l'autoconsommation (simple sortie de stock).

En bas de l'écran, l'onglet détail (<sup>®</sup>) permet de sélectionner le produit récolté en stock pour l'exploitation et la campagne concernées :

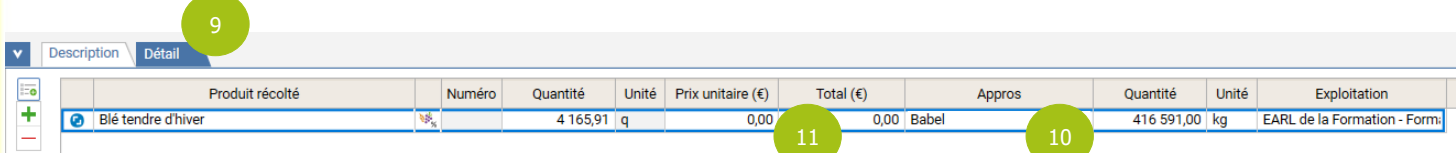

**ATTENTION :** Il faut que les produits récoltés aient fait l'objet d'une intervention de récolte pour être disponibles sur cet écran.

#### <span id="page-7-2"></span>**3.1 Cas des prélèvements**

Le prélèvement a pour objectif de transformer une partie du stock de récolte en semence.

Ainsi dans le cas où le type renseigné est "Prélèvement", une colonne "Appros" est disponible dans le détail des mouvements  $(\mathbf{0})$ .

Il est nécessaire de compléter cette colonne pour indiquer au logiciel à quel appro correspond ce prélèvement.

**Remarque :** Les familles d'appros suivantes sont disponibles : Semence et plant, Autre appro et Fertilisant.

#### <span id="page-7-3"></span>**3.1 Cas des autoconsommations**

L'autoconsommation a pour objectif de déduire du stock un produit récolté qui est, par exemple, utilisé pour l'alimentation du bétail.

Dans ce contexte, il n'est donc pas demandé de définir un appro.

## <span id="page-7-4"></span>3.2 Calcul des données économiques

Afin de gérer les données économiques, il est possible d'affecter un prix au prélèvement ( $\bullet$ ). Il sera utilisé pour le calcul du PMV (Prix Moyen de Vente) du produit récolté. Il sera également considéré comme une entrée en stock valorisée pour le calcul du PMP (Prix Moyen Pondéré) de l'appro généré.

Concernant l'autoconsommation il est également possible d'affecter un prix. Dans ce cas, il ne sera utilisé que pour le calcul du PMV du produit récolté.

Ces mouvements apparaissent sur le détail de l'écran "**Prix et stocks des produits récoltés**", accessible depuis les rubans "**Récolte**" et "**Economique**", avec le pictogramme (*Q*) :

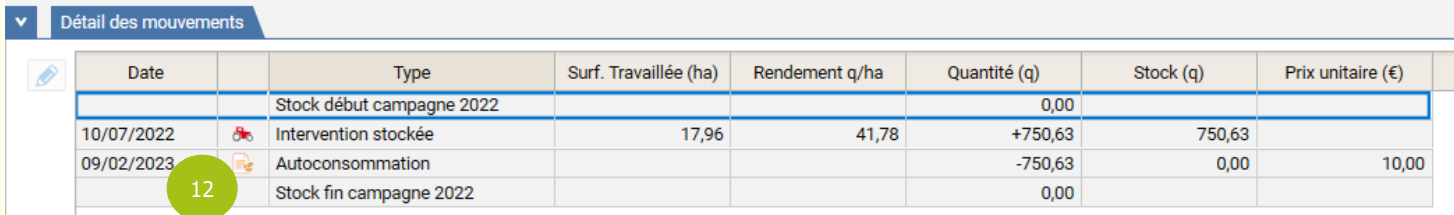

Dans le cas du prélèvement, ces éléments se retrouvent également sur l'écran "**Prix et stocks des appros**", accessible depuis les rubans "**Appro**" et "**Economique**", avec le même pictogramme (*C*) :

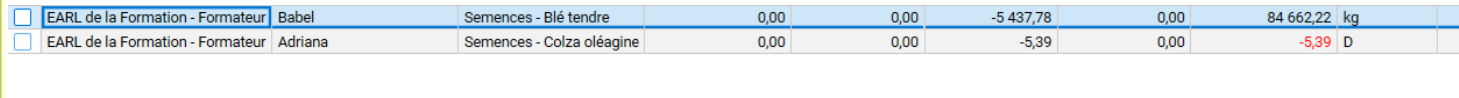

#### v Détail des mouvements

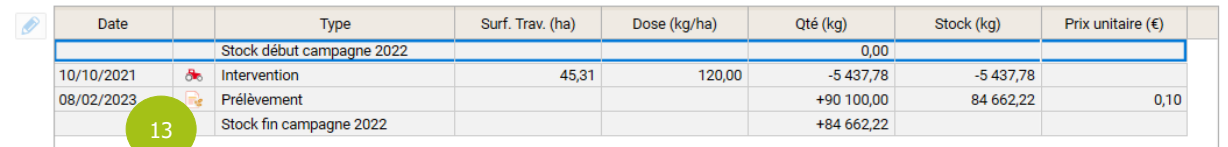

## <span id="page-8-0"></span>3.3 Consulter les prélèvements et l'autoconsommation

#### <span id="page-8-1"></span>**3.3 Le cockpit**

Une rubrique "Prélèvement / Autoconsommation" est disponible dans la partie droite du cockpit, en sélectionnant la vue "Récolte - Vente" (<sup>1</sup>) pour consulter les quantités concernées :

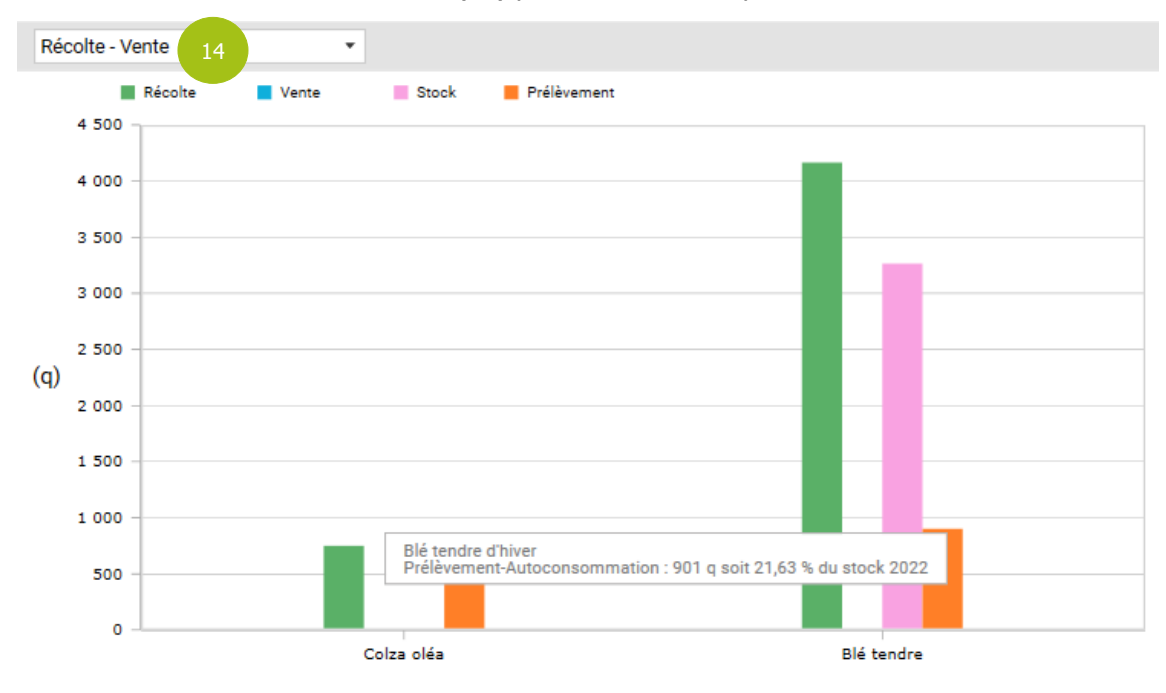

**Remarque :** Les valeurs précises s'affichent lors du survol de la souris sur le graphique.

**ASTUCE :** En cliquant sur un bâton "Prélèvement", le bas de l'écran affiche un diagramme distinguant les quantités prélevée et autoconsommée pour la culture concernée.

#### <span id="page-9-0"></span>**3.3 Les éditions d'état de stock**

L'édition "**État des stocks détaillé**" (accessible depuis le bouton "**Edition**" du ruban contextuel "**Prix et stock des appros**") a également été mise à jour afin d'afficher les mouvements de prélèvements (**G**) :

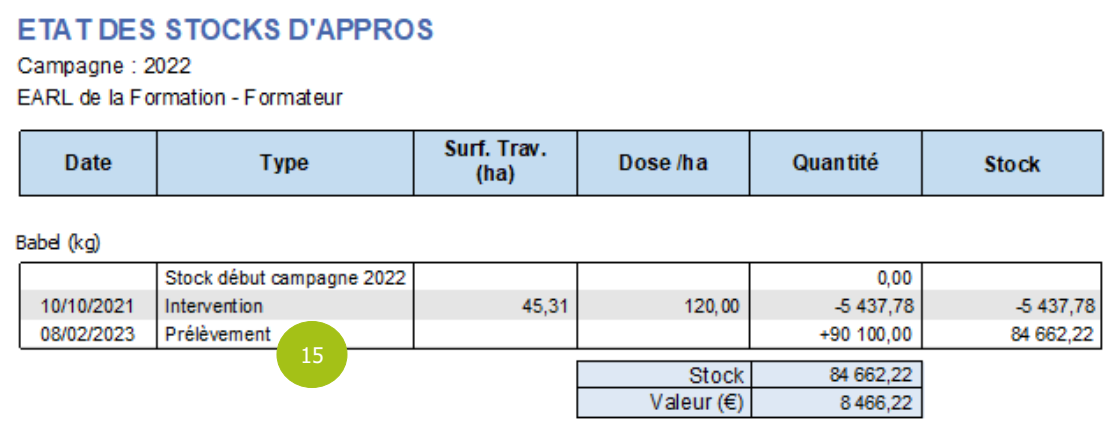

## <span id="page-9-1"></span>4. MATERIEL : AMORTIR LES ENTRETIENS

Dans le paramétrage des opérations (accessible par le bouton "**Opération**" du ruban "**Paramètres**"), il est désormais possible de déclarer comme "amortissables" certaines opérations d'entretien du matériel (⓭) :

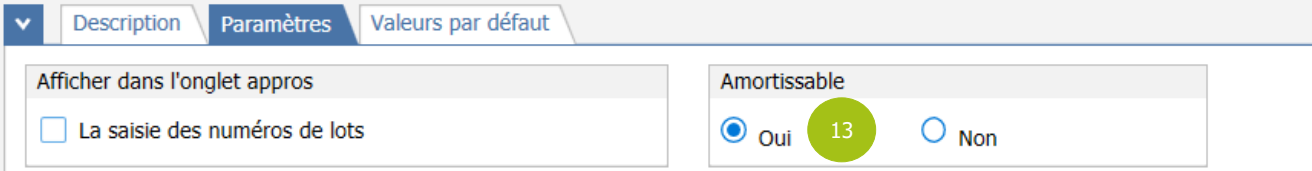

Ensuite, depuis la saisie des entretiens du matériel (sur l'onglet "Entretien" de l'écran du matériel d'exploitation, accessible par le bouton "**Matériel**" du ruban "**Exploitation**"), si l'opération courante est amortissable, un onglet "Amortissement" est disponible ( $\bigcirc$ ), afin d'amortir la réparation sur plusieurs campagnes  $(\bigcirc)$  :

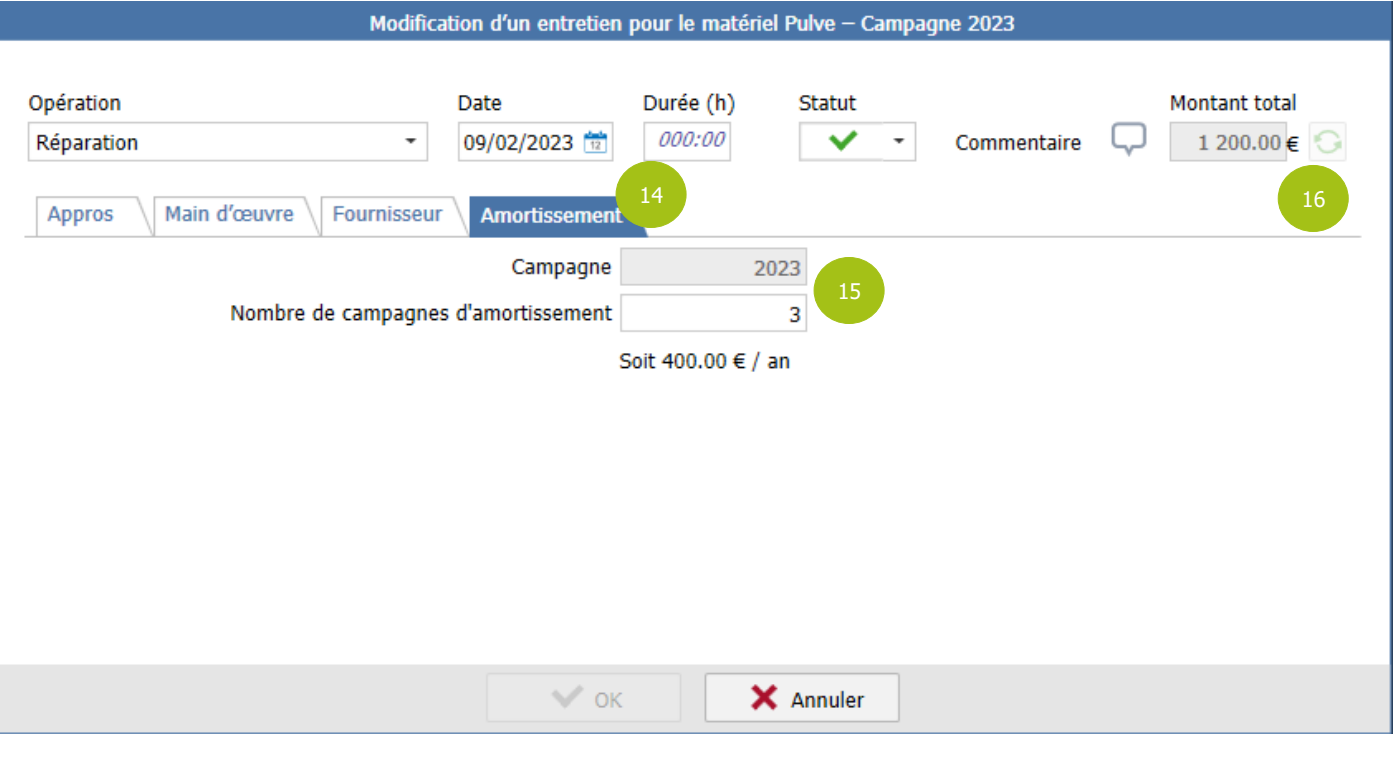

Sur cet onglet, la campagne de l'entretien  $(\bigodot)$  est reprise automatiquement et il faut renseigner le nombre de campagnes pour avoir la valeur amortie par an.

**ASTUCE :** Si l'intervention est modifiée, le bouton  $\bigodot$  (**☉**) permet d'actualiser le coût total de l'entretien (en incluant les frais d'appro, de main d'œuvre et de fournisseur).

Ce coût d'amortissement de l'entretien est ensuite repris dans les éditions économiques (marges), dans la partie "amortissement", ainsi que sur les nouvelles éditions du carnet d'entretien (voir paragraphe **Fout! Verwijzingsbron niet gevonden.**).

## <span id="page-10-0"></span>5. INTERVENTIONS

## <span id="page-10-1"></span>5.1 Être informé en cas de stock nul ou négatif en saisie d'intervention

Si le module "Stock appros" est présent sur la licence, une nouvelle préférence, décochée par défaut, est disponible dans les options générales (accessibles par le bouton "**Générales**" du ruban "**Options**" ou "**Préférences**" [groupe "**Paramètres**"] sur la plupart des rubans contextuels), dans la sous-rubrique "Saisie des interventions" (❶) de la rubrique "Parcellaire" :

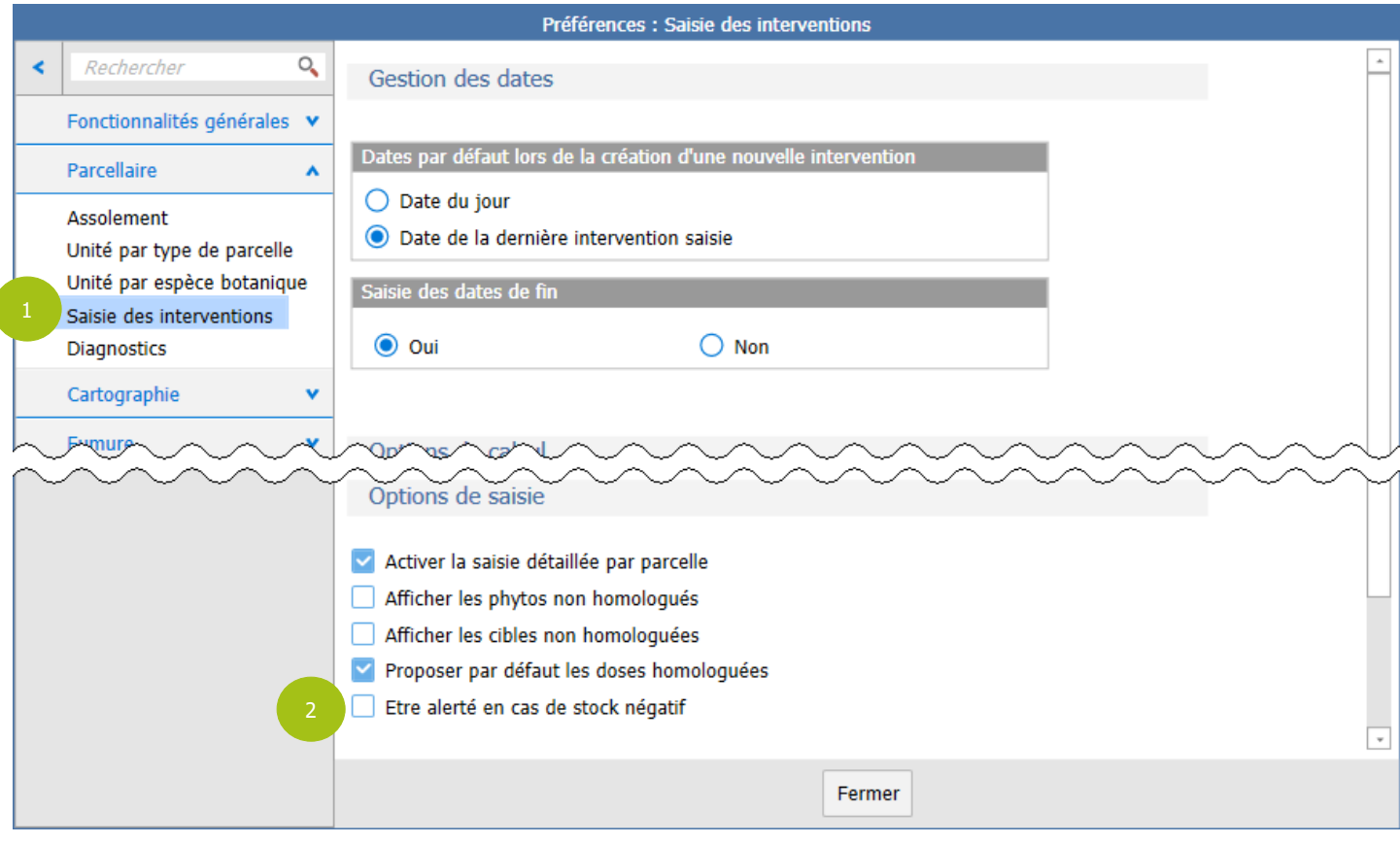

Lorsque cette préférence (❷) est cochée, elle permet d'activer une alerte en saisie d'intervention depuis l'assolement ou le journal et d'afficher une colonne de consultation du stock restant sur l'onglet "Appro".

**Remarque :** Cette option n'est accessible qu'en mode "**Paramétreur**", à activer par le bouton "**Mode**" / "**Mode paramétreur**" du ruban "**Options**" et à désactiver ensuite par le bouton "**Mode**" / "**Mode utilisateur**" de ce même ruban "**Options**".

## <span id="page-10-2"></span>**5.1 Affichage de l'alerte**

L'alerte s'affiche à l'enregistrement de l'intervention (❸), dès lors que le stock d'appro restant est insuffisant pour couvrir la consommation saisie :

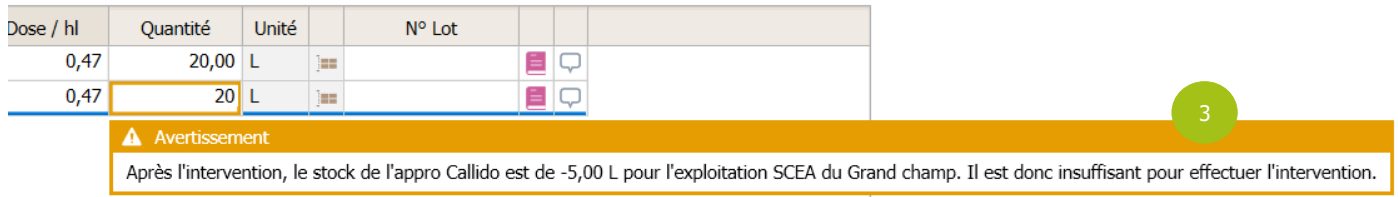

Pour une intervention contenant des parcelles d'exploitations différentes, le stock est calculé pour chaque exploitation.

Lorsqu'une intervention se déroule sur plusieurs jours, c'est le stock restant à la date de début qui est contrôlé.

**Remarque :** Le stock restant calculé prend en compte la date de l'intervention et non le stock à la date du jour de saisie. Donc en cas de saisie d'interventions non chronologique, le stock affiché dans l'info-bulle peut être différent de ce qui est affiché dans l'écran "**Prix et stock des appros**". Cette alerte s'affiche uniquement sur les interventions ayant le statut "Réalisée".

#### <span id="page-11-0"></span>**5.1 Affichage du stock restant**

Sur l'onglet "Appro" d'une intervention en cours de saisie ou de modification (depuis l'assolement ou le journal), une colonne sans titre permettant de consulter le stock a été ajoutée (❹) :

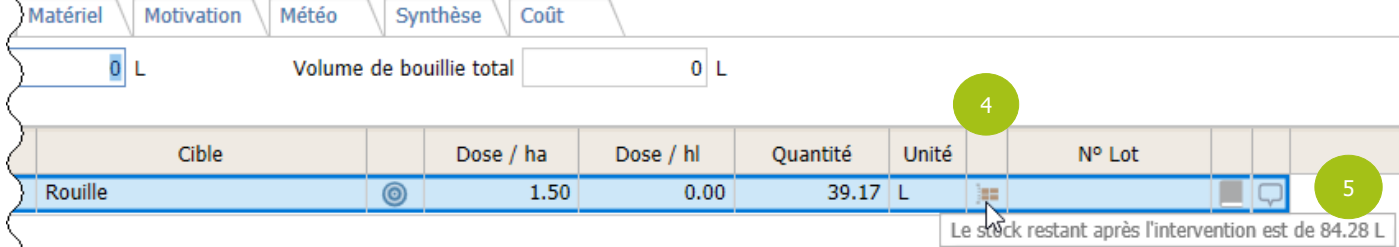

Cette colonne contient un pictogramme . À son survol par la souris (sans cliquer), une info-bulle affiche le stock restant, en prenant en compte les consommations de l'intervention (6).

Si la date de l'intervention est modifiée, il faut enregistrer l'intervention pour consulter le stock. L'enregistrement permet de recalculer le stock d'après la nouvelle date.

## <span id="page-11-1"></span>5.2 Scinder une intervention

La scission d'intervention existait déjà mais elle a été modifiée afin de pouvoir scinder une intervention sur la même journée que l'intervention d'origine.

Lorsqu'on clique sur le bouton « scinder une intervention » dans le journal d'intervention, alors une modale de sélection des parcelles s'ouvre :

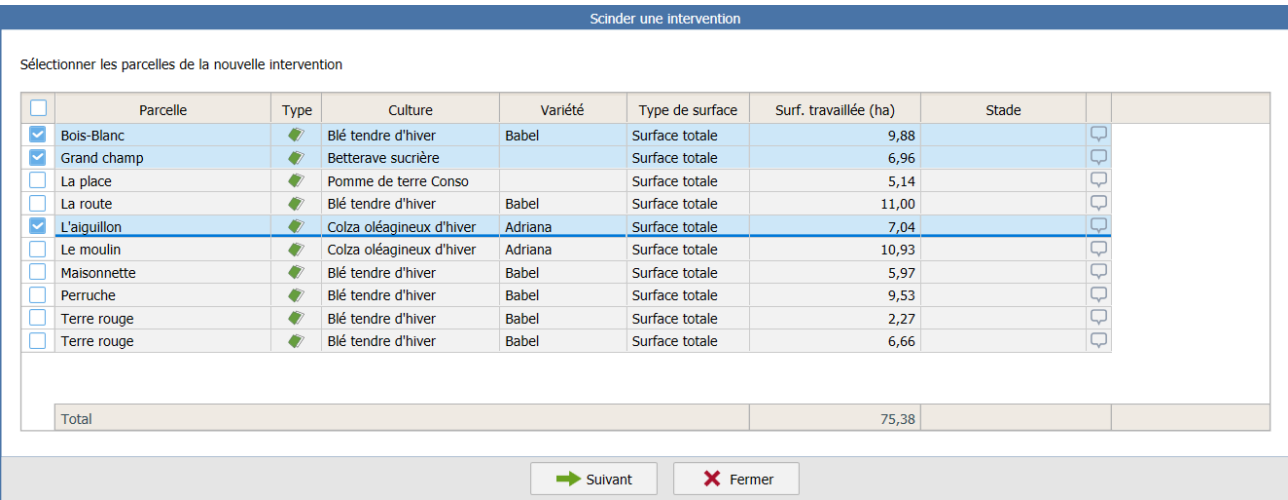

Cette fenêtre permet de sélectionner les parcelles à scinder. En cliquant sur suivant, la fenêtre de modification d'une intervention s'ouvre :

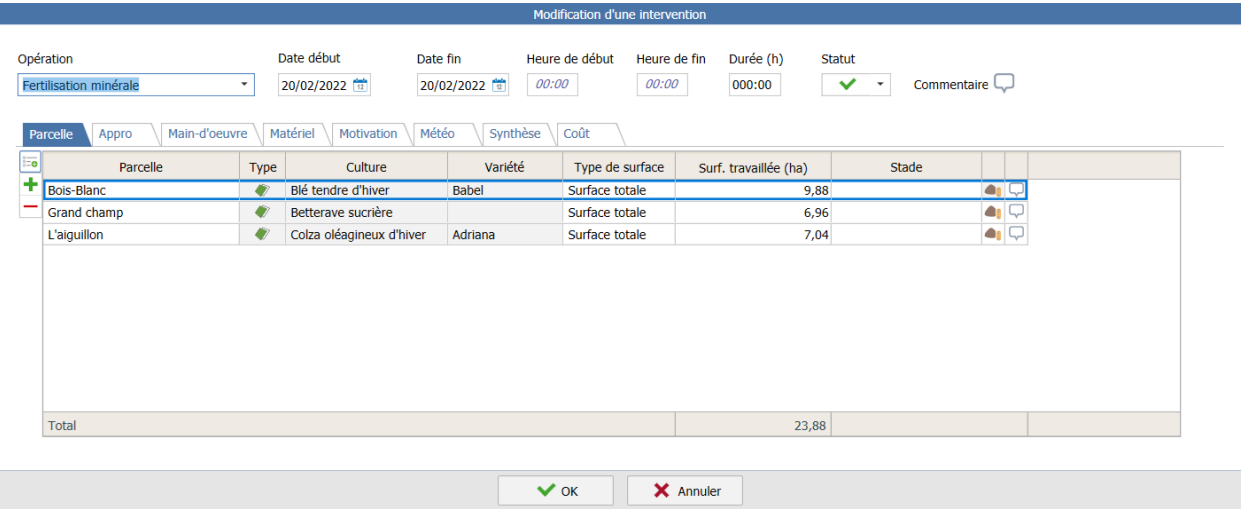

Ce qui permet de modifier toutes les données de l'intervention scinder. Le bouton « OK » valide la scission et retourne sur l'écran de sélection des parcelles pour recommencer une scission avec les parcelles restantes.

## <span id="page-12-0"></span>6. SMARTPHONE

## <span id="page-12-1"></span>6.1 Pour les clients en mode partenaire (AMP): Afficher uniquement les appros utilisés

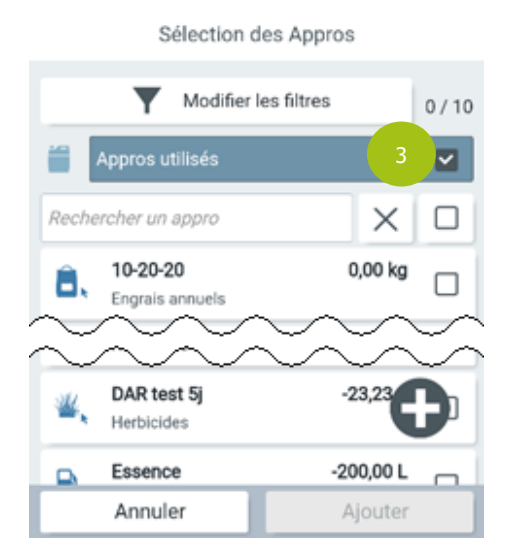

Dans le sélecteur d'appro en saisie d'intervention, les intrants sont désormais filtrés pour n'afficher que ceux qui ont déjà été utilisés sur l'exploitation.

Pour être considéré comme utilisé, un appro doit figurer dans la saisie des factures d'achat, des inventaires ou des interventions (envoyées sur le Smartphone par la synchronisation ou créées sur l'application).

Pour afficher tous les appros, il faut décocher la case correspondant  $\dot{a}$  ce filtre par défaut ( $\dot{a}$ ).

## <span id="page-12-2"></span>6.2 Divers

#### <span id="page-12-3"></span>**6.2 Création d'assolement**

Lors de la création d'un assolement, une synchronisation est désormais obligatoire afin de récupérer les dernières données parcellaires mise à jour, et notamment le nouvel assolement créé.

## <span id="page-13-0"></span>7. AUTHENTIFICATION ET MOT DE PASSE

## <span id="page-13-1"></span>7.1 Mémorisation du mot de passe

Afin de simplifier la connexion au logiciel, il est désormais possible d'enregistrer le mot de passe (❶) :

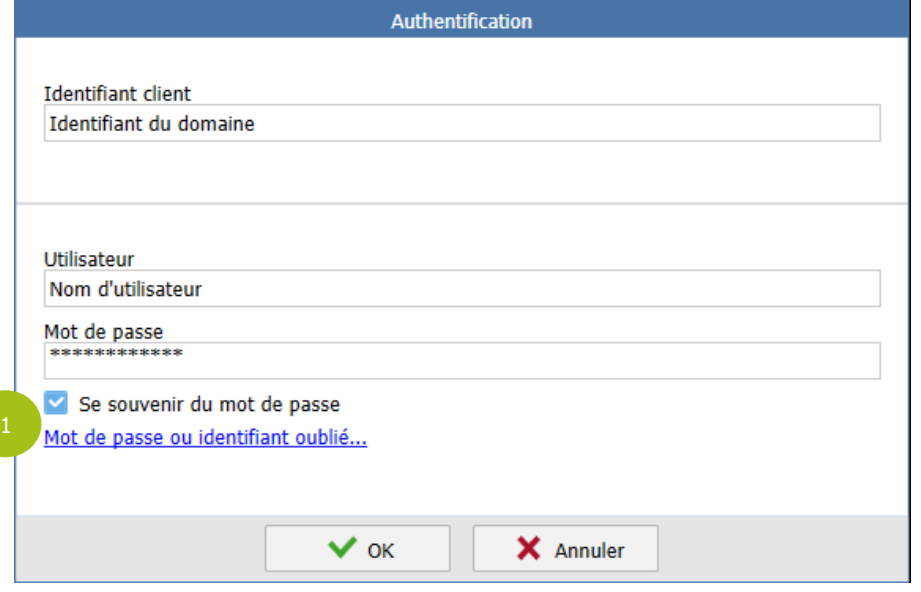

Il est ainsi conservé en mémoire lors de chaque ouverture.

**ATTENTION :** Si l'utilisateur se connecte à un autre domaine, il devra ressaisir son mot de passe lors de sa prochaine connexion à son domaine habituel.

**Remarque :** Si l'utilisateur utilise la fonctionnalité **"Changer de mot de passe**" (dans le ruban "**Options**"), le nouveau mot de passe est mémorisé.

Si l'utilisateur clique sur "*Mot de passe ou identifiant oublié*" (1), le nouveau mot de passe (envoyé par courriel) doit être saisi par l'utilisateur lors de la première connexion.

## <span id="page-13-2"></span>7.2 Sécurisation de l'authentification

## <span id="page-13-3"></span>**7.2 Renouvellement de mot de passe**

Afin de renforcer la sécurisation de la connexion, il sera désormais obligatoire de renouveler son mot de passe chaque année.

Dès la version définitive de Geofolia 2023v2, lors de la première connexion, une date de renouvellement est enregistrée. Cette date correspond à la date du jour, additionnée d'une année.

15 jours avant cette date de renouvellement, un message s'affiche à l'ouverture, pour prévenir qu'il est nécessaire de renouveler son mot de passe :

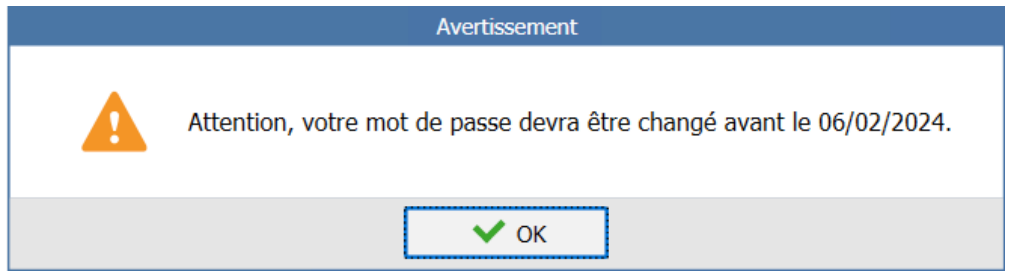

Passé ce délai, le changement de mot de passe est obligatoire. Le message suivant en informe l'utilisateur :

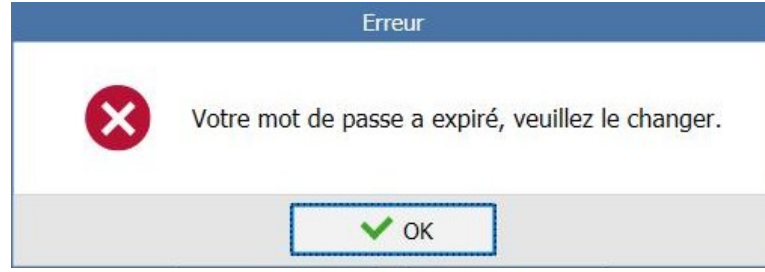

Après validation de ce message, une nouvelle fenêtre s'affiche pour modifier le mot de passe :

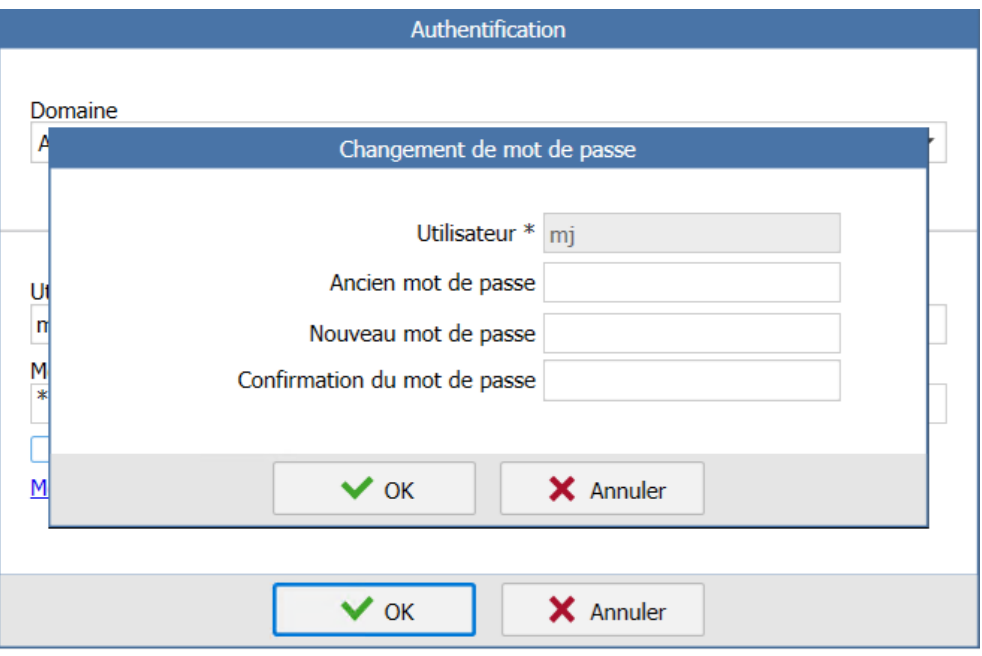

**Remarque :** Si un changement de mot de passe intervient pendant ce délai d'un an, la date de modification obligatoire est automatiquement reportée.

## <span id="page-14-0"></span>**7.2 Complexité du mot de passe**

Il est désormais obligatoire de respecter un certain niveau de sécurité dans le choix du mot de passe.

Les critères à respecter obligatoirement pour un mot de passe sont :

- o au moins 8 caractères,
- o au moins 1 minuscule,
- o au moins 1 majuscule,
- o au moins 1 chiffre,
- o au moins 1 caractère spécial.

Pour rappeler ces critères lors du changement de mot de passe, une alerte s'affiche lors de la saisie du nouveau mot de passe (❷) :

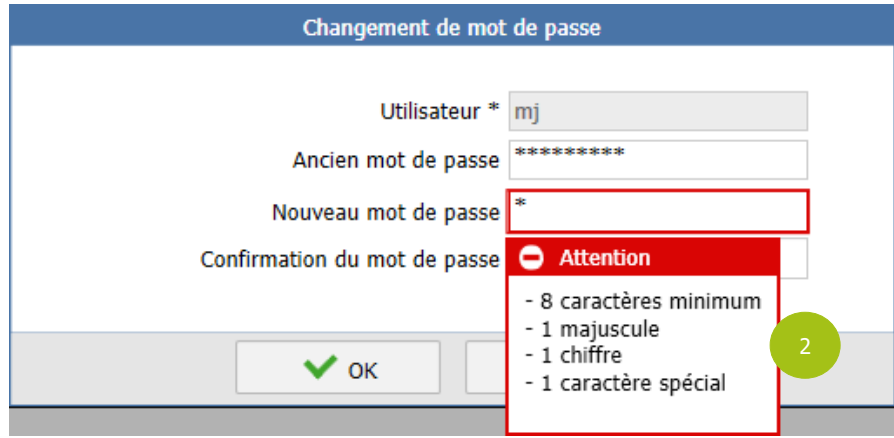

Dès qu'un critère est respecté, il disparait du message d'alerte. Dans l'exemple ci-dessus, le caractère saisi est une minuscule, le critère n'est donc pas présent dans l'alerte.

## <span id="page-16-0"></span>8. ORGANISME

## <span id="page-16-1"></span>8.1 Dépôt automatique d'éditions sur un extranet

En reprenant le mécanisme des éditions groupées déposées sur un serveur, il est désormais possible pour de programmer un dépôt d'éditions quotidien sur un serveur de fichiers SFTP pour tous les Mobile Only .

**ATTENTION :** Cette fonctionnalité n'est accessible que si le module correspondant ("Dépôt automatique d'édition sur un SFTP") est activé sur le domaine.

Pour cela, il y a 3 étapes à suivre :

ÉTAPE 1 ː Paramétrer les éditions groupées, en définissant le nom du fichier sur le serveur.

Pour cela, il faut activer le mode "Paramétreur", par le bouton "**Mode**" / "**Mode paramétreur**" dans le ruban "**Options**", puis accéder aux options générales, par le bouton "**Générales**" de ce même ruban "**Options**".

La sous-rubrique "Éditions groupées" (1), dans la rubrique "Fonctionnalités générales", contient les différents paramètres pour définir le nom des fichiers d'édition (❷).

Pour définir le nom, un nouvel élément a été ajouté : Code catégorie d'édition ( ), qui est un champ unique, paramétrable sur l'onglet "Description" du détail des catégories d'éditions (accessibles par le bouton "**Edition**" / "**Catégorie d'édition**" du ruban "**Paramètres**").

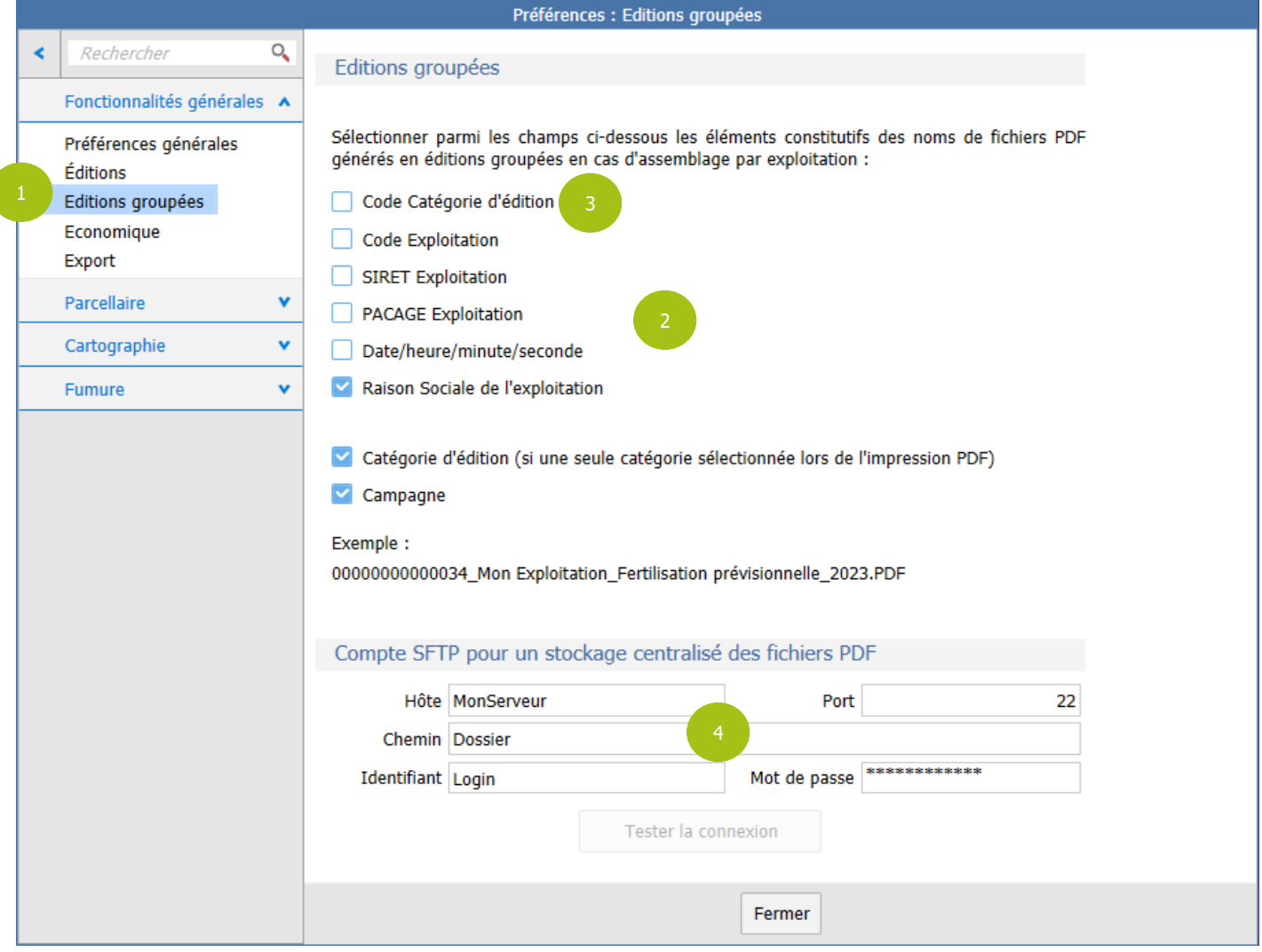

ÉTAPE 2 ː Paramétrer le serveur SFTP (adresse, port, chemin et identifiants) auquel il faut envoyer les fichiers d'éditions groupées (❹), comme cela existait déjà.

**IMPORTANT :** Après avoir validé ces préférences, il faut quitter le mode "Paramétreur", par le bouton "**Mode**" / "**Mode utilisateur**" dans le ruban "**Options**".

ÉTAPE 3 ː Planifier les dépôts automatiques : Dans le paramétrage des catégories d'édition (bouton "**Edition**" / "**Catégorie d'édition**" du ruban "**Paramètres**"), il faut afficher le nouvel onglet "Planification" (❺) et y activer la planification des dépôts automatiques des éditions, en cochant la case dédiée (⊙). Il est alors possible de définir l'heure d'envoi (la nuit, dans des horaires n'impactant pas négativement les autres utilisateurs de Geofolia), ainsi que la campagne concernée (**⑦**).

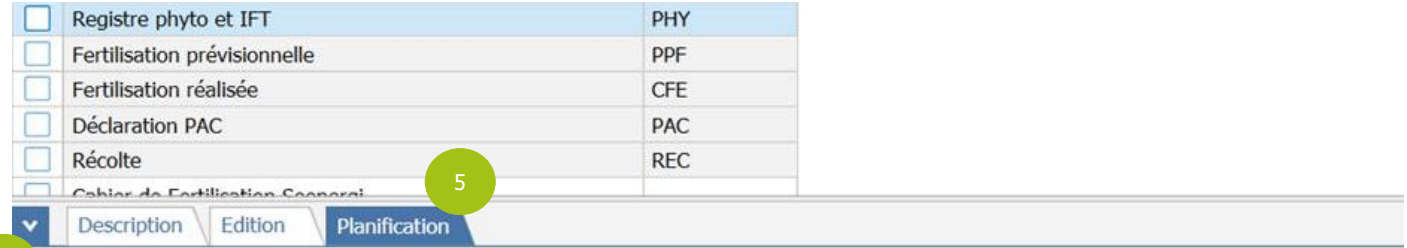

#### Lancer le dépôt automatique d'éditions

6

En cochant cette case, vous allez exporter automatiquement la catégorie d'édition sélectionnée en suivant les informations renseignées dans le ruban Options \ Générales \ Editions groupées.

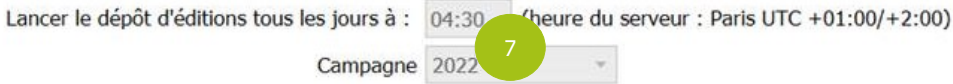

**Rappel :** Cet onglet n'est visible que si le module correspondant est actif sur le domaine, et uniquement en version FAH.

#### <span id="page-17-0"></span>8.2 Historisation des interventions

Désormais, il est possible de savoir qui a effectué la dernière modification d'une intervention et à quelle date. Cela permet d'avoir un peu de traçabilité, utile lorsque plusieurs utilisateurs se partagent les mêmes exploitations. Cela se traduit par deux colonnes supplémentaires, disponibles dans le journal d'intervention :

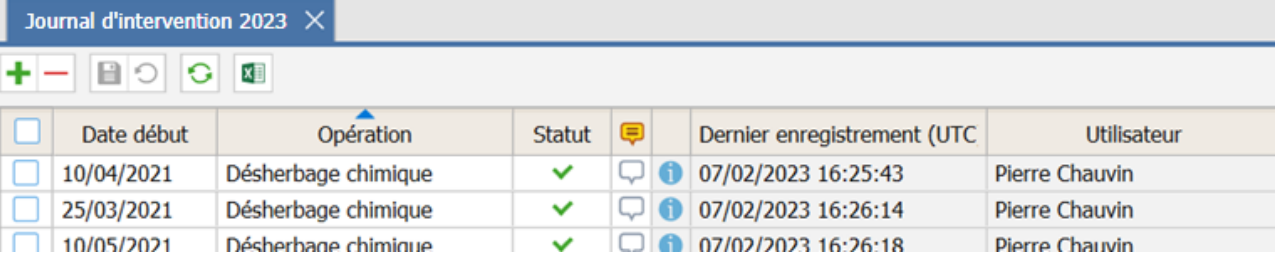

# <span id="page-18-0"></span>9. ÉCHANGES DE DONNEES

## <span id="page-18-1"></span>9.1 Export des plantations et de l'encépagement

Pour les domaines qui disposent des plantations (renommées "encépagement" sur les domaines purement viticoles), un nouvel export de données est disponible.

Il est accessible par le bouton "**Export**" / "**Plantations et Encépagement (XLS)**" du ruban "**Accueil**" et permet d'exporter, dans un fichier au format Excel (XLSX), les informations saisies sur les plantations et l'encépagement, afin de servir de base à la réalisation de déclarations administratives (Inventaire verger, Déclaration CVI, etc.).

Il contient les données suivantes :

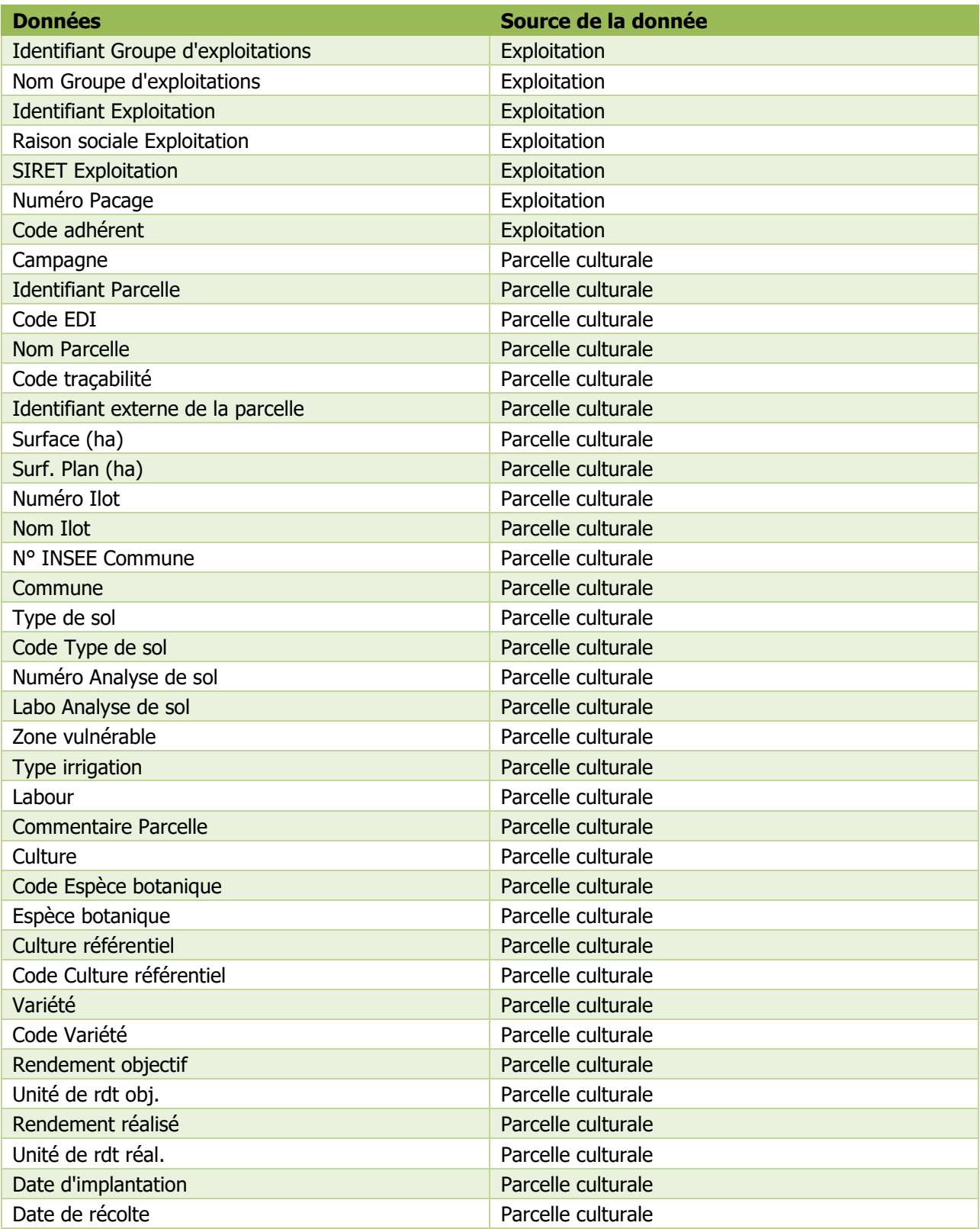

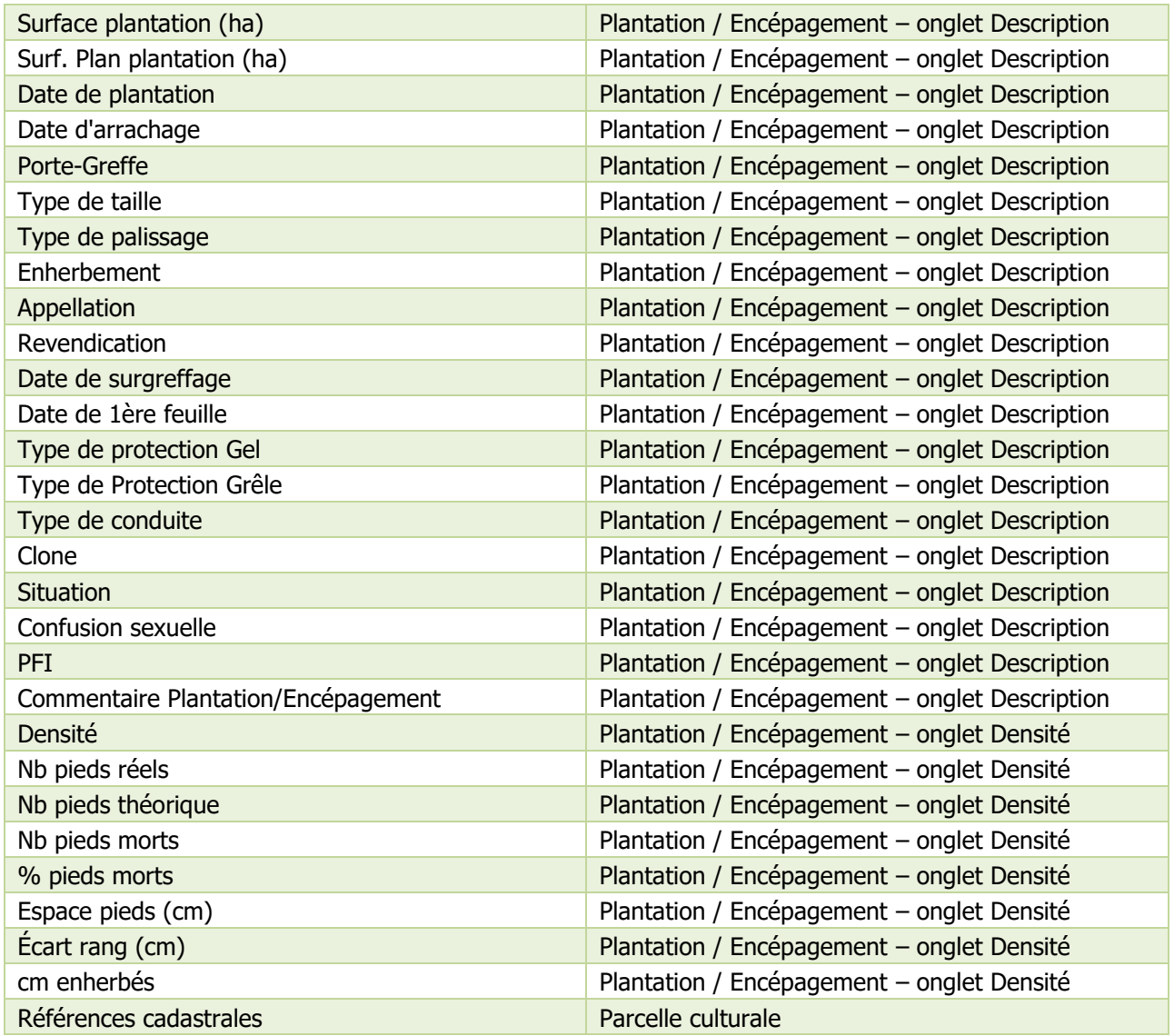

**Remarque :** Le fichier contient autant de lignes que de plantations. Si une parcelle contient plusieurs plantations, il y aura plusieurs lignes dans le fichier pour cette parcelle.

## <span id="page-19-0"></span>9.2 Import "Facture d'appros (CSV)"

Il est à présent possible d'importer les numéros de lots des intrants dans les lignes de factures d'appros du fichier au format CSV.

Il faut pour cela ajouter une colonne "NUMEROS\_LOT" au fichier. Cette colonne doit contenir la concaténation des numéros de lots de la ligne de facture, séparés par le caractère "|" (obtenu au clavier par Alt Gr +  $\overline{6}$ /-). ATTENTION : Si un numéro de lot comporte le caractère ";", l'import complet du fichier est bloqué, car ce caractère

- est considéré comme incorrect.
- **ATTENTION :** Si un numéro de lot comporte plus de 35 caractères, il n'est pas importé, ni la ligne de facture où il est présent. Le rapport d'import indique "donnée non valide" pour cette ligne de facture.
- **Remarque :** Cette colonne n'est pas obligatoire. L'import de fichiers qui ne comportent pas la nouvelle colonne des numéros de lot reste possible.

## <span id="page-20-0"></span>9.3 Imports "Parcelles et Interventions (ZIP)" et "Interventions (ZIP)"

#### <span id="page-20-1"></span>**9.3 Reconnaissance des opérations lors des imports**

Lors de l'import des interventions, les opérations étaient jusqu'à présent reconnues uniquement d'après leur opération de référence.

Une évolution a été faite pour que les opérations des interventions soient reconnues sur leur nom, en plus de l'opération de référence.

Cela permet à l'import d'être plus précis dans l'attribution de l'opération à l'intervention importée, s'il existe plusieurs opérations associées à la même opération de référence dans le domaine destination de l'import.

## <span id="page-20-2"></span>10. SUPPORT UTILISATEURS

Le support Geofolia Organisme est joignable du lundi au vendredi de 9h à 12h et de 14h à 18h :

- Par téléphone, au 03.44.06.71.90,
- Par courriel, à l'adresse [support-geofolia@isagri.fr,](mailto:support-geofolia@isagri.fr)
- Par ChatLive depuis Geofolia (pour les administrateurs).
- **Rappel :** Sauf cas particuliers (blocage ou demande "Mobile Only"), seuls les référents des organismes sont habilités à contacter le support. Les autres collaborateurs doivent contacter ces référents.

Le support Geofolia Agriculteur est joignable du lundi au vendredi de 8h30 à 12h30 et de 13h30 à 19h30, et le samedi matin de 8h30 à 12h30 :

- Par téléphone, au 03.44.06.71.20,
- Par courriel, à l'adresse [sl-pv@isagri.fr,](mailto:sl-pv@isagri.fr)
- Par ChatLive, depuis Geofolia, du lundi au vendredi de 8h30 à 12h et de 13h30 à 18h.
- **Rappel :** C'est à ce support que les agriculteurs partenaires (hors "Mobile Only") doivent adresser leurs questions. Les utilisateurs "Mobile Only" doivent contacter leur organisme.